# Термопринтер этикеток XPrinter XP-365b

V2.0 26.02.24

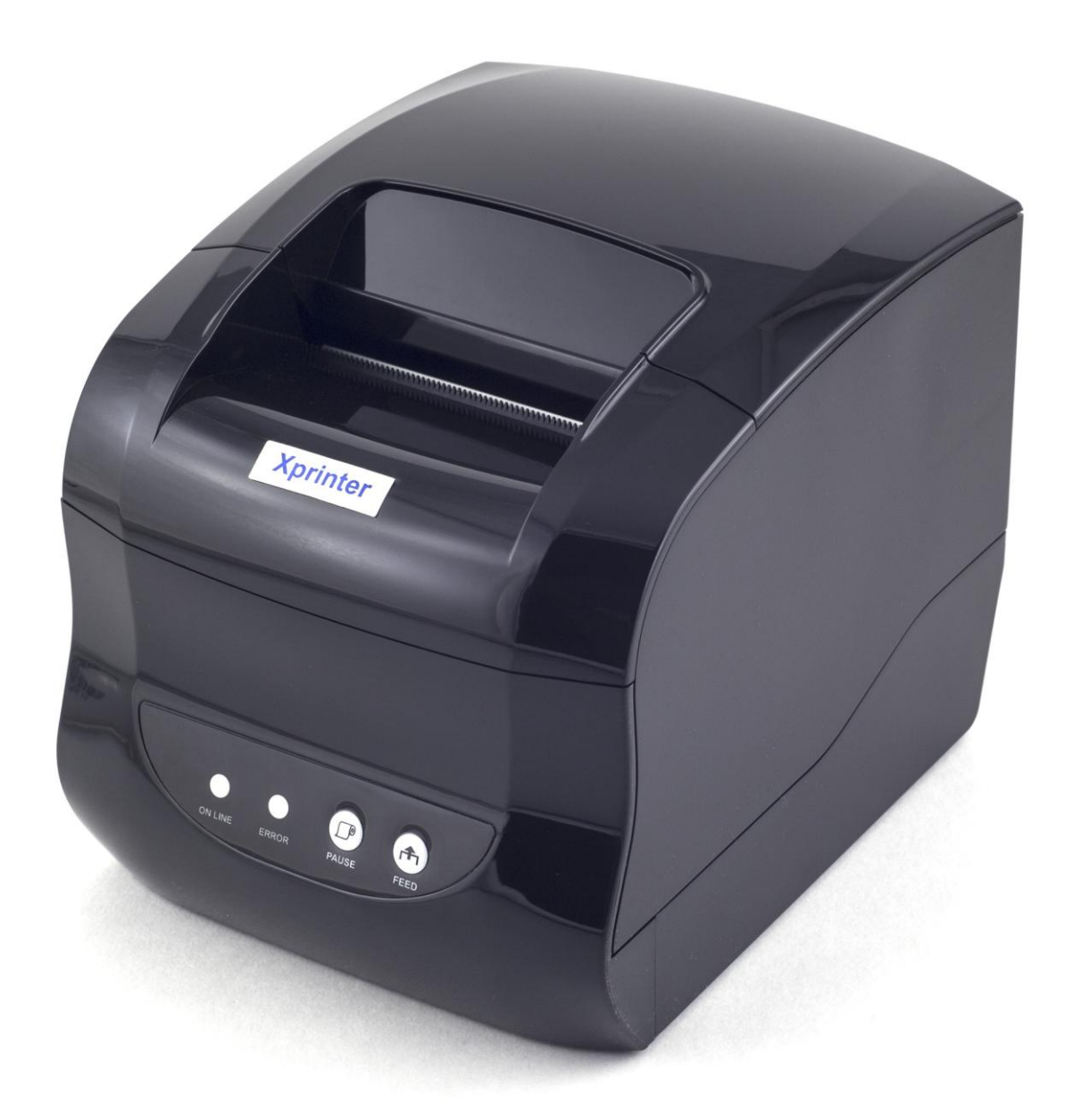

# Инструкция по подключению

- 1. [Комплектация](#page-2-0)
- 2. [Установка термоленты](#page-3-0)
- 3. [Подключение к компьютеру](#page-6-0)
- 4. [Установка драйвера на примере операционной системы](#page-7-0)  [Microsoft Windows](#page-7-0) 10
- 5. [Настройка размера этикетки](#page-13-0)
- 6. [Печать этикетки на примере .](#page-17-0)PDF документа

# <span id="page-2-0"></span>1. Комплектация:

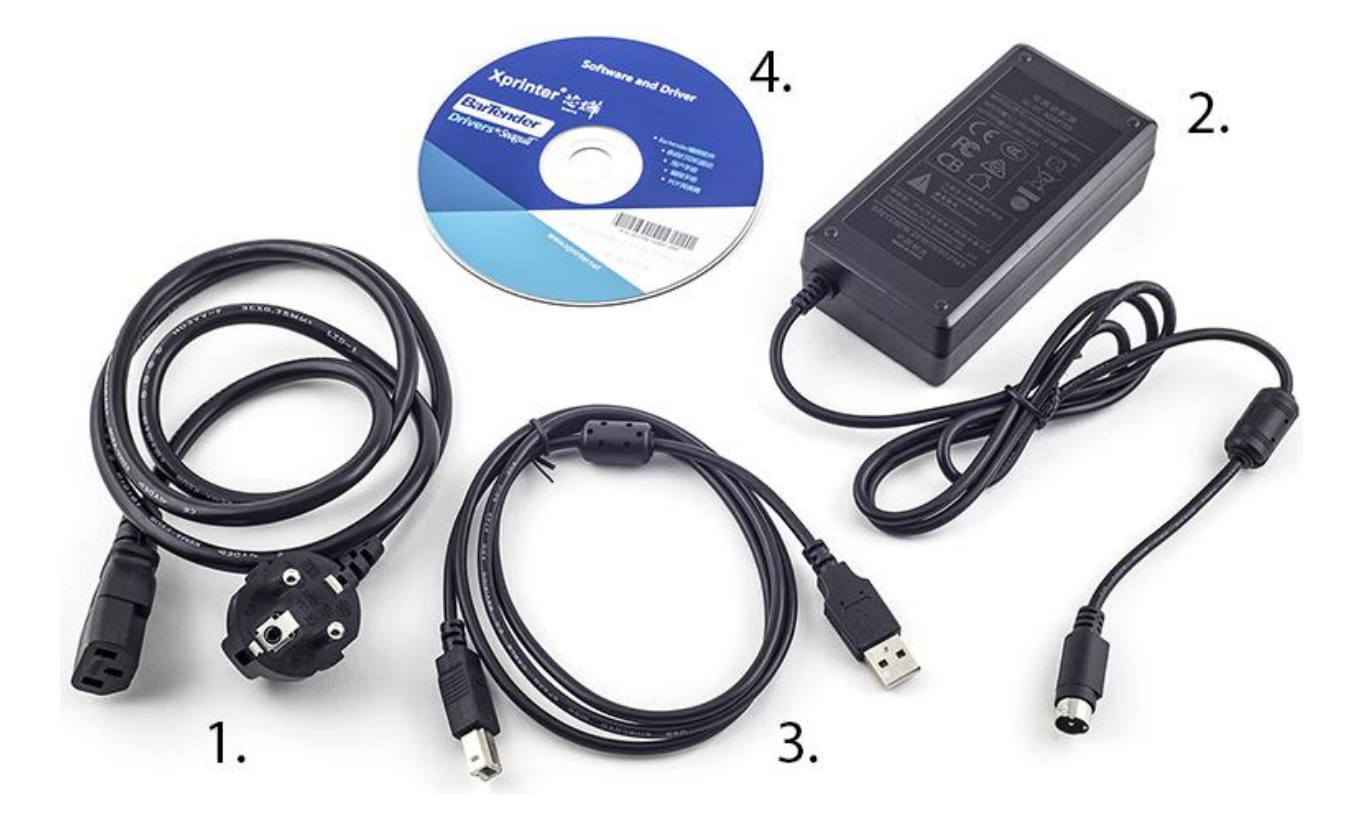

1. Кабель питания

- 2. Блок питания
- 3. USB-кабель для подключения к компьютеру

4. CD-диск содержит дистрибутив программы для создания этикеток BarTender

# <span id="page-3-0"></span>2. Установка термоленты:

Откройте крышку принтера:

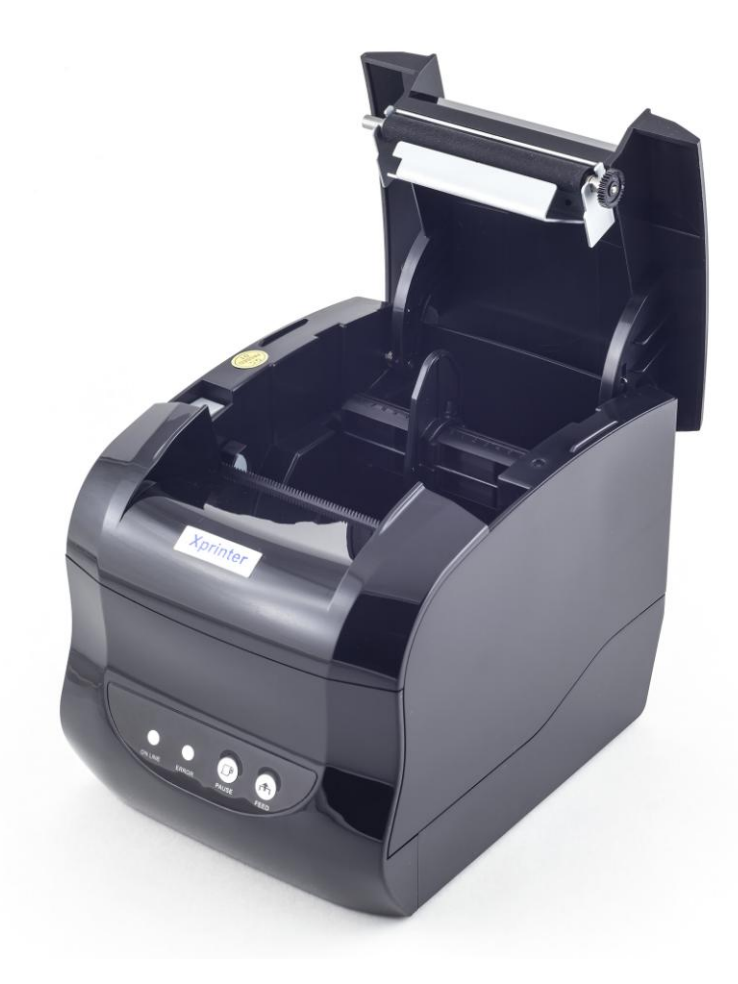

Нажав на кнопку открытия крышки

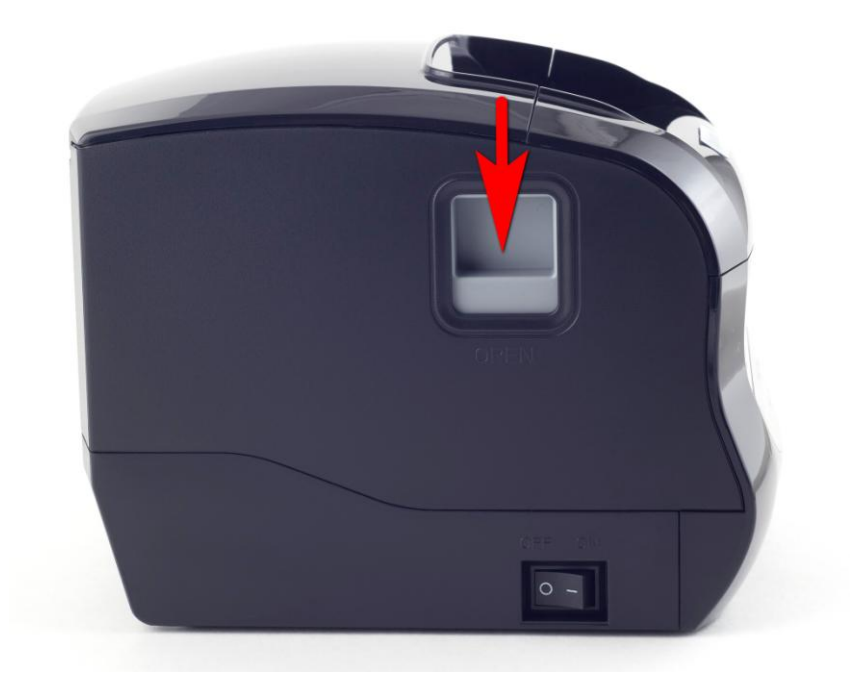

#### Установите ленту в соответствии с изображением:

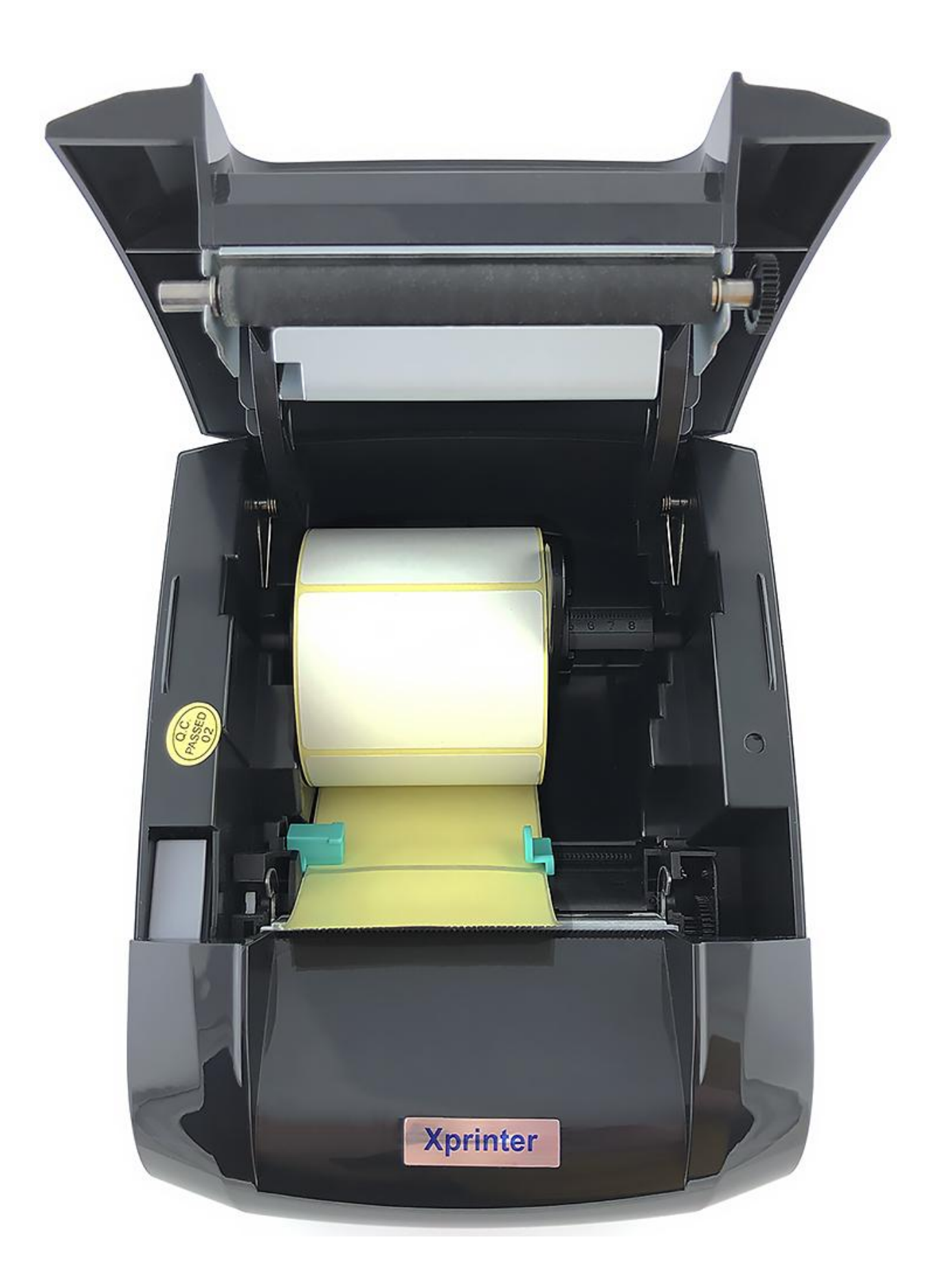

Закройте крышку:

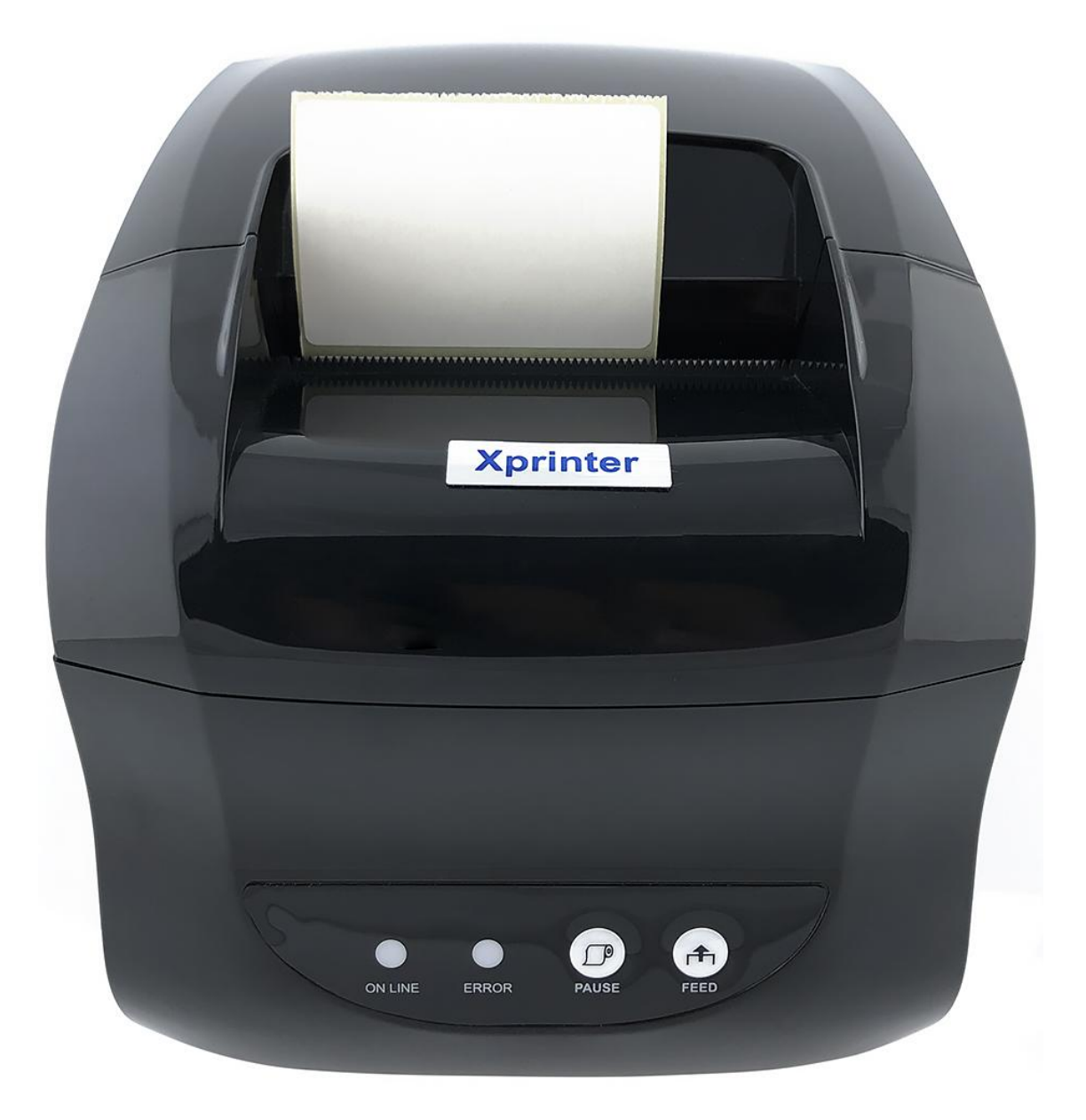

*Термолента установлена.*

# <span id="page-6-0"></span>3. Подключение к компьютеру:

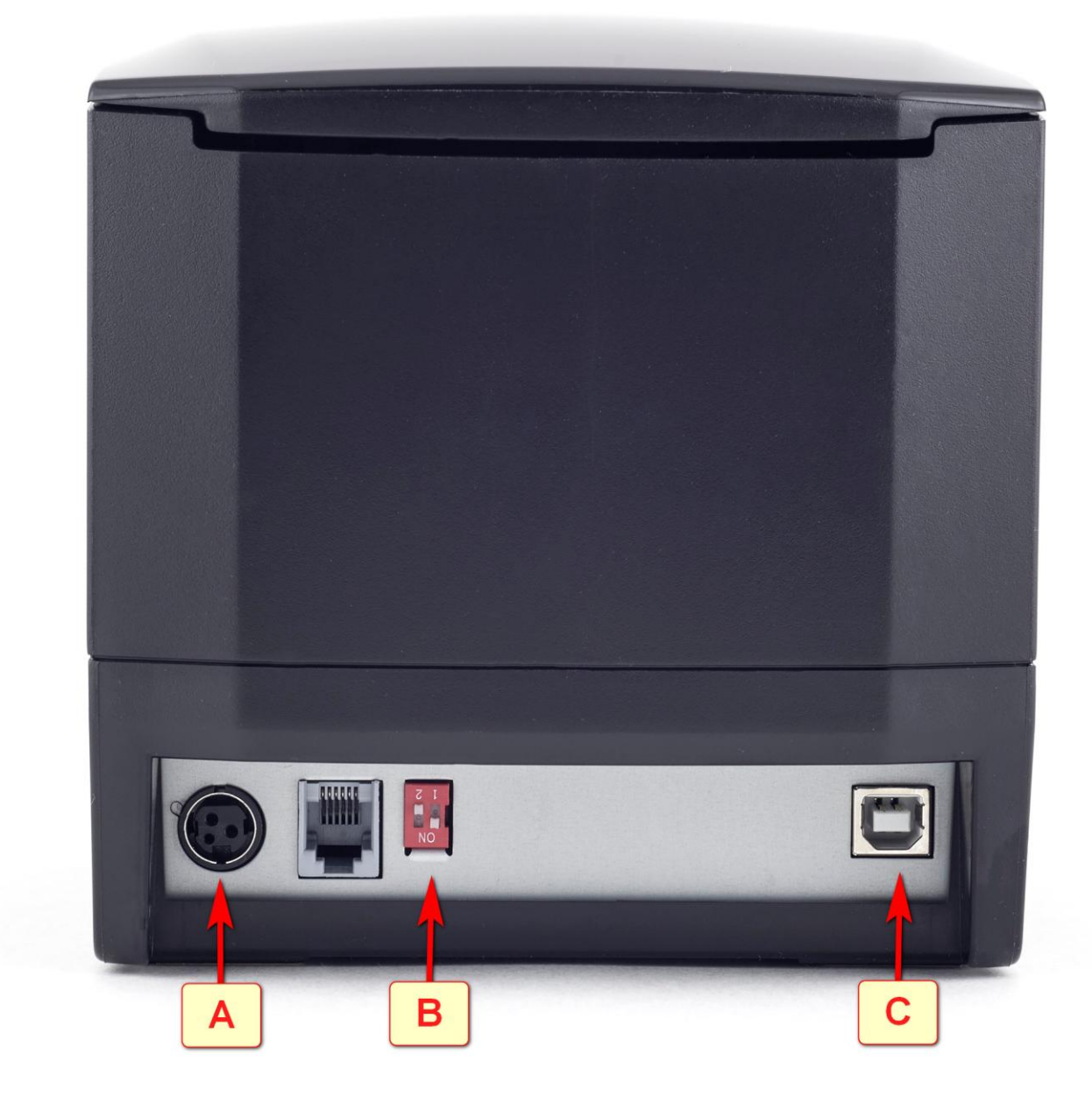

1. убедитесь что переключатель [В] стоит в положении как на картинке.

2. вставьте кабель блока питания в разъем [А]. Включите кабель питания в розетку электросети.

3. подключите USB-кабель в разъем [С], второй конец вставьте в USB порт компьютера

*Термопринтер подключен.*

### <span id="page-7-0"></span>4. Установка драйвера на примере операционной системы Microsoft Windows 10:

#### Скачайте драйвер принтера: >> Driver-for-Xprinter.zip <<

Drivers with status monitoring can report printer and print jol<br>other Windows applications, including BarTender.

Downloaded fonts typically print faster, because they can be rendered directly by the<br>Otherwise they have to first be rasterized by Windows and output to the printer as bit

Либо скачайте дистрибутив драйвера на сайте www.seagullscientific.com

Пройдя по ссылке: https://www.seagullscientific.com/downloads/printerdrivers/xprinter-xp-420b/

И нажмите кнопку «DOWNLOAD»

Font Download\*\*

Two-sided Printing

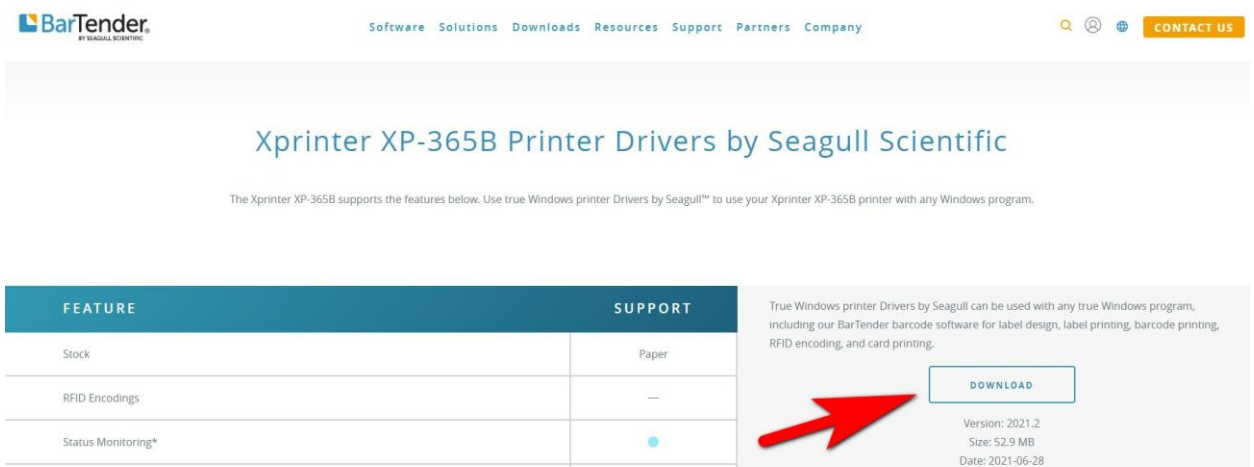

#### Запустите скачанный файл

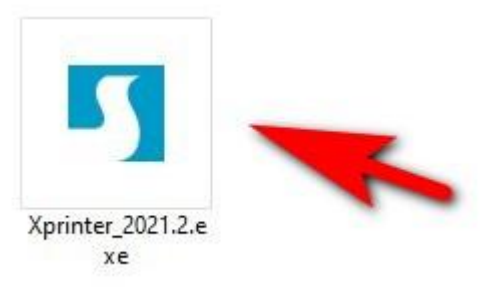

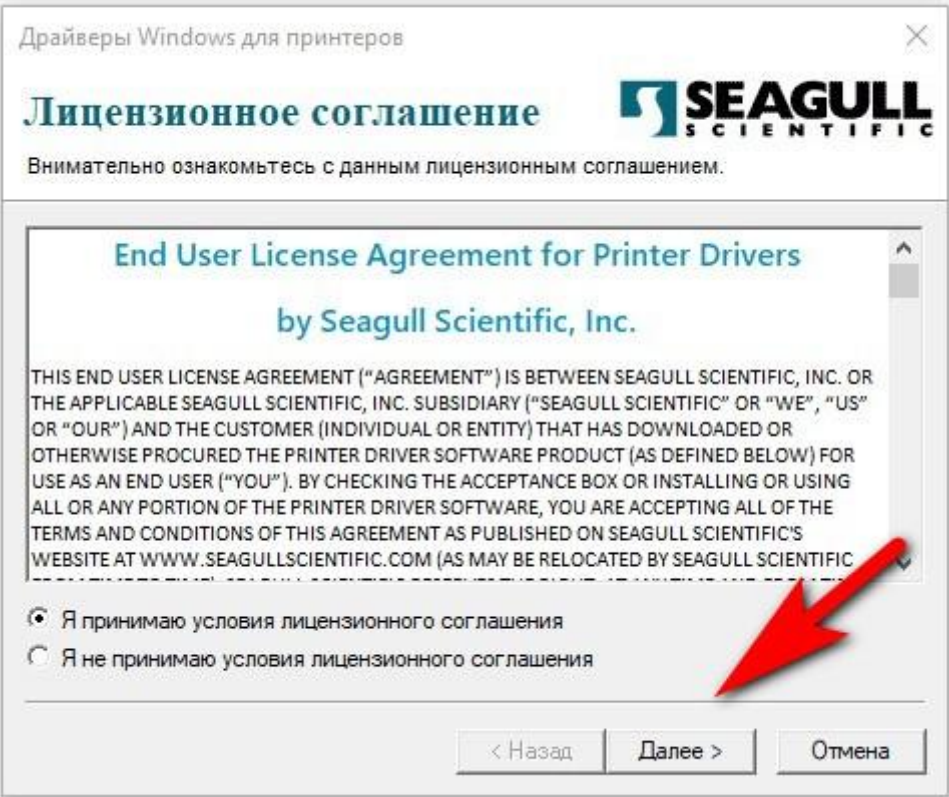

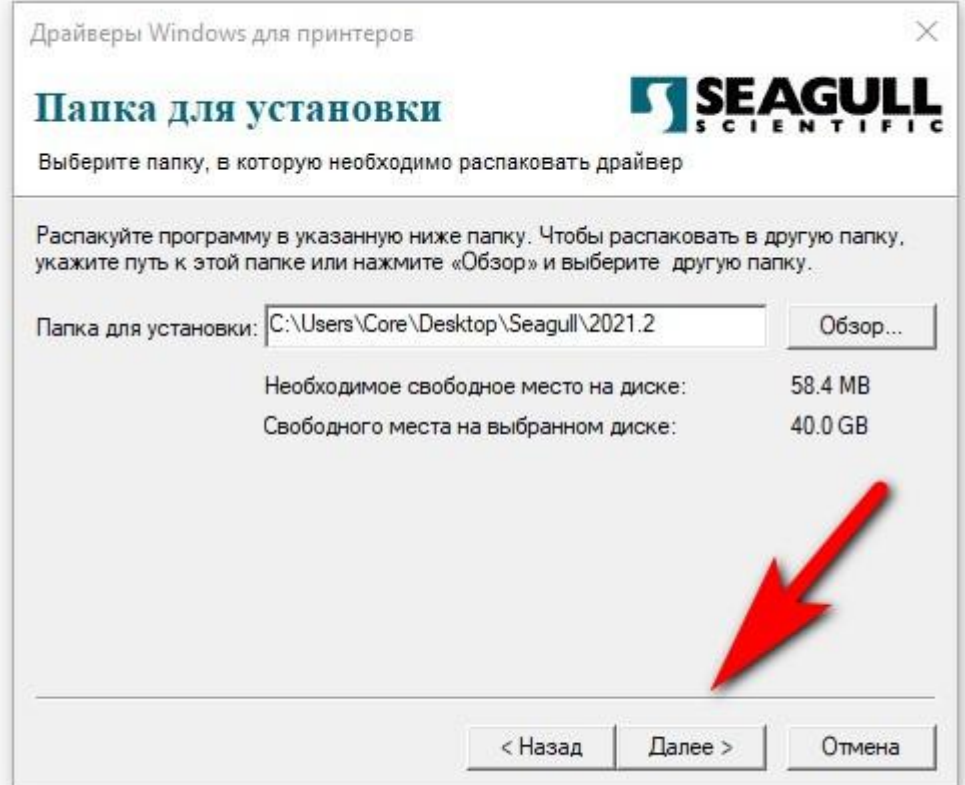

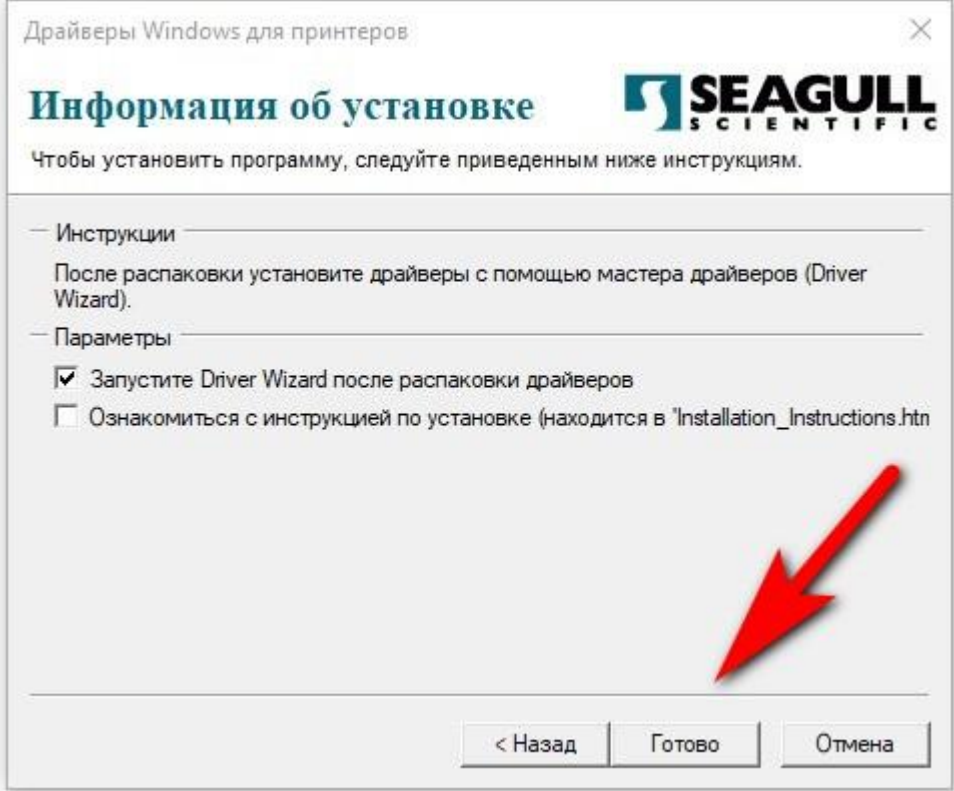

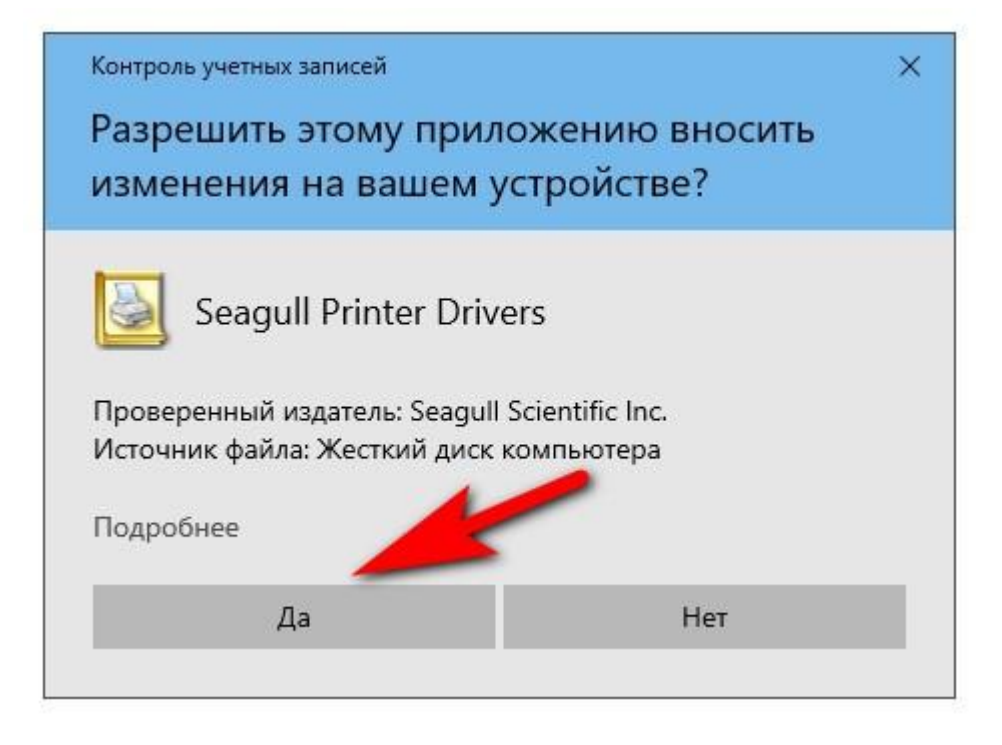

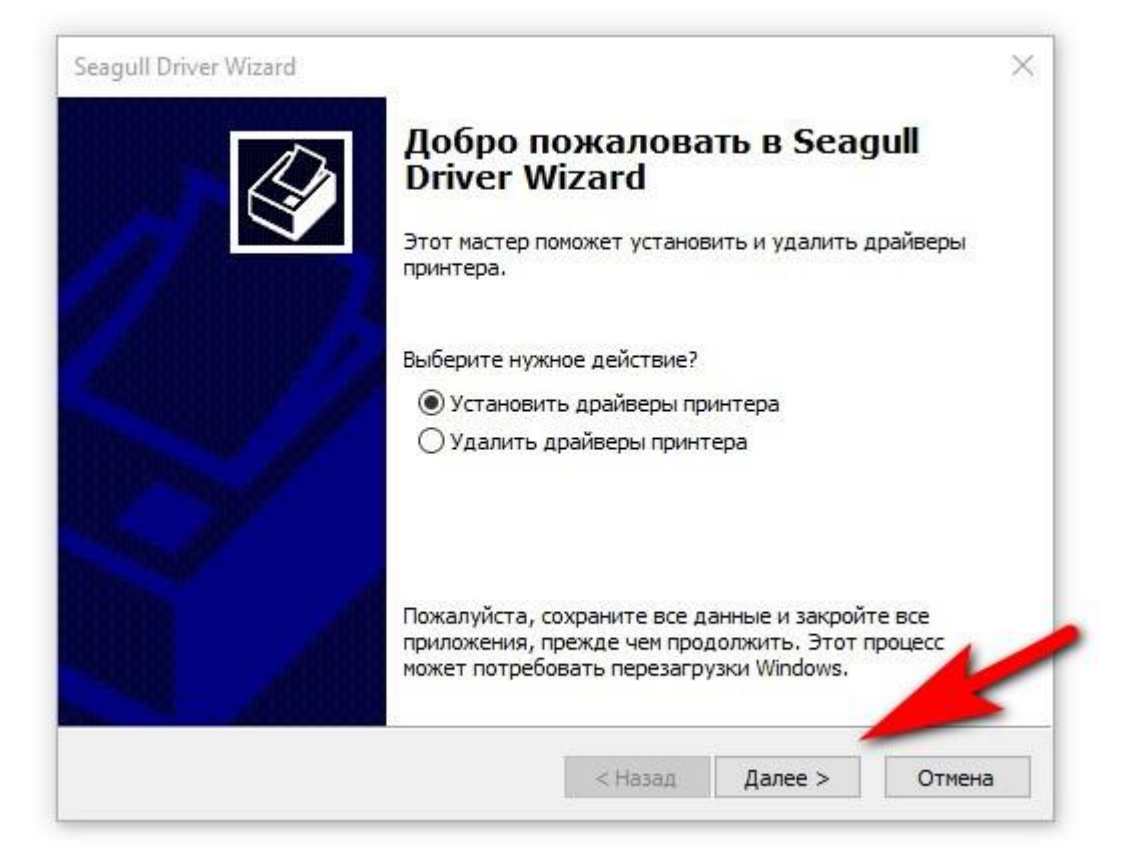

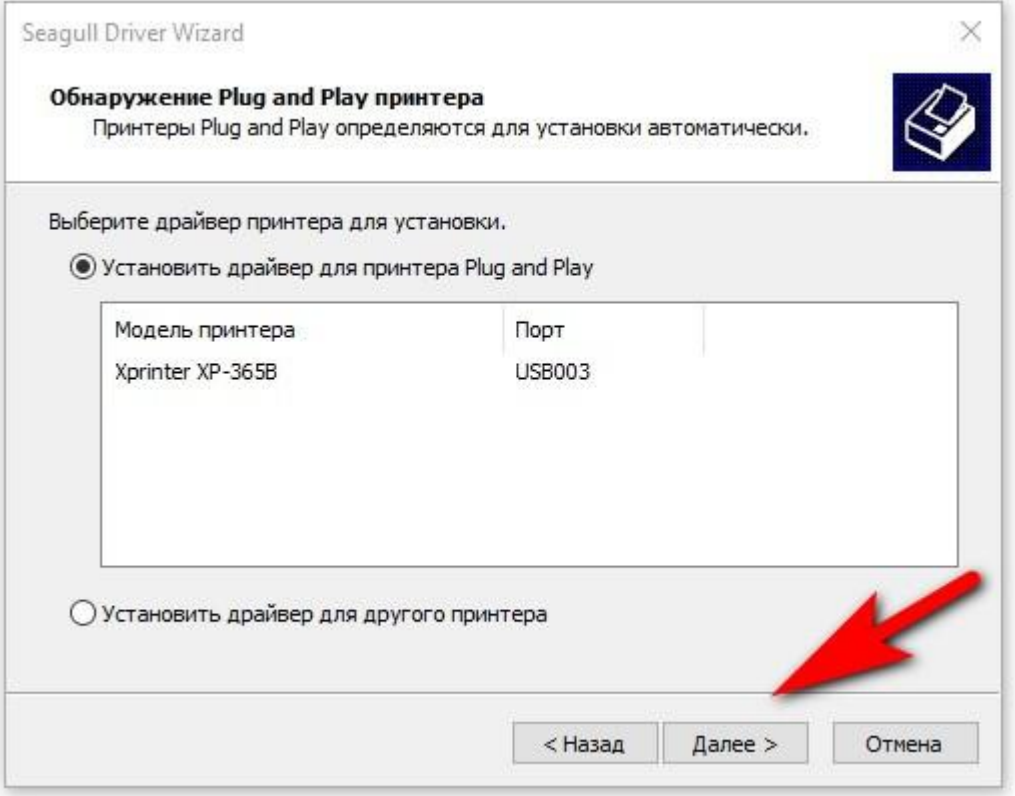

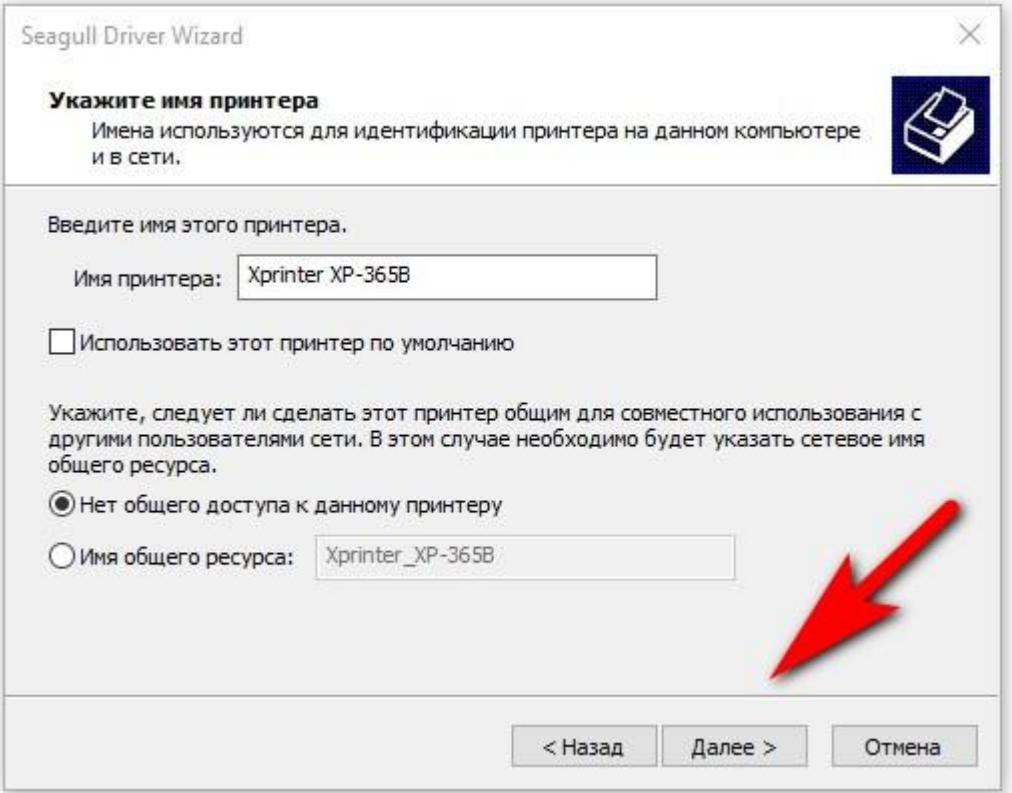

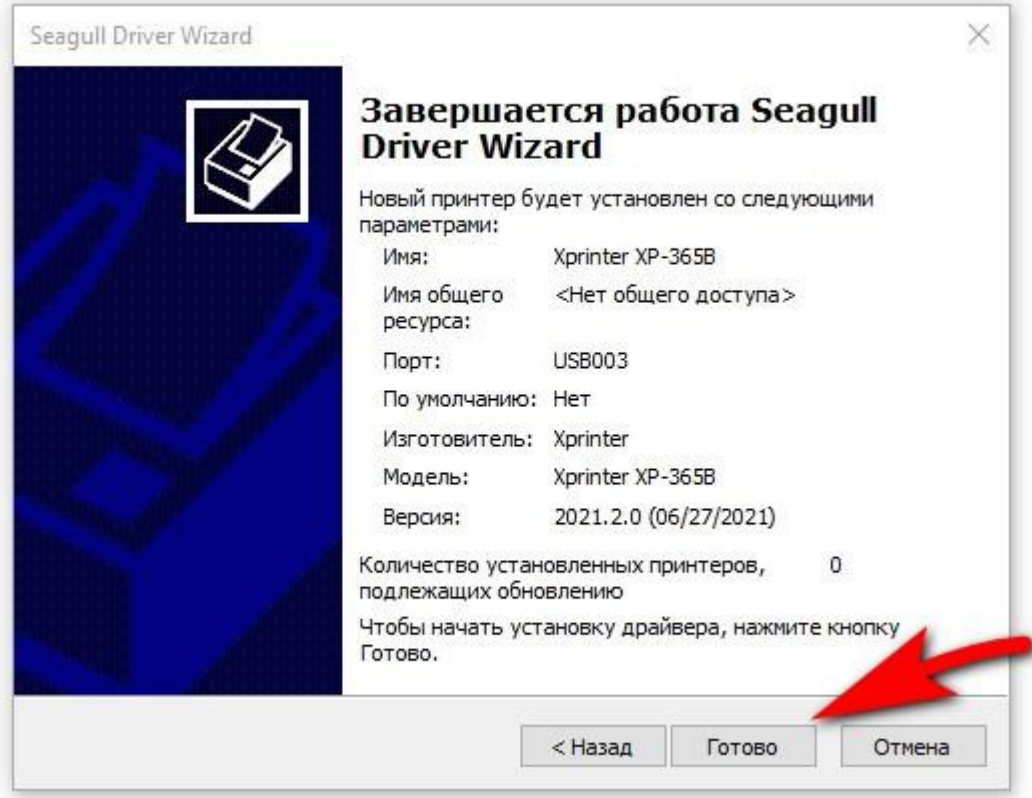

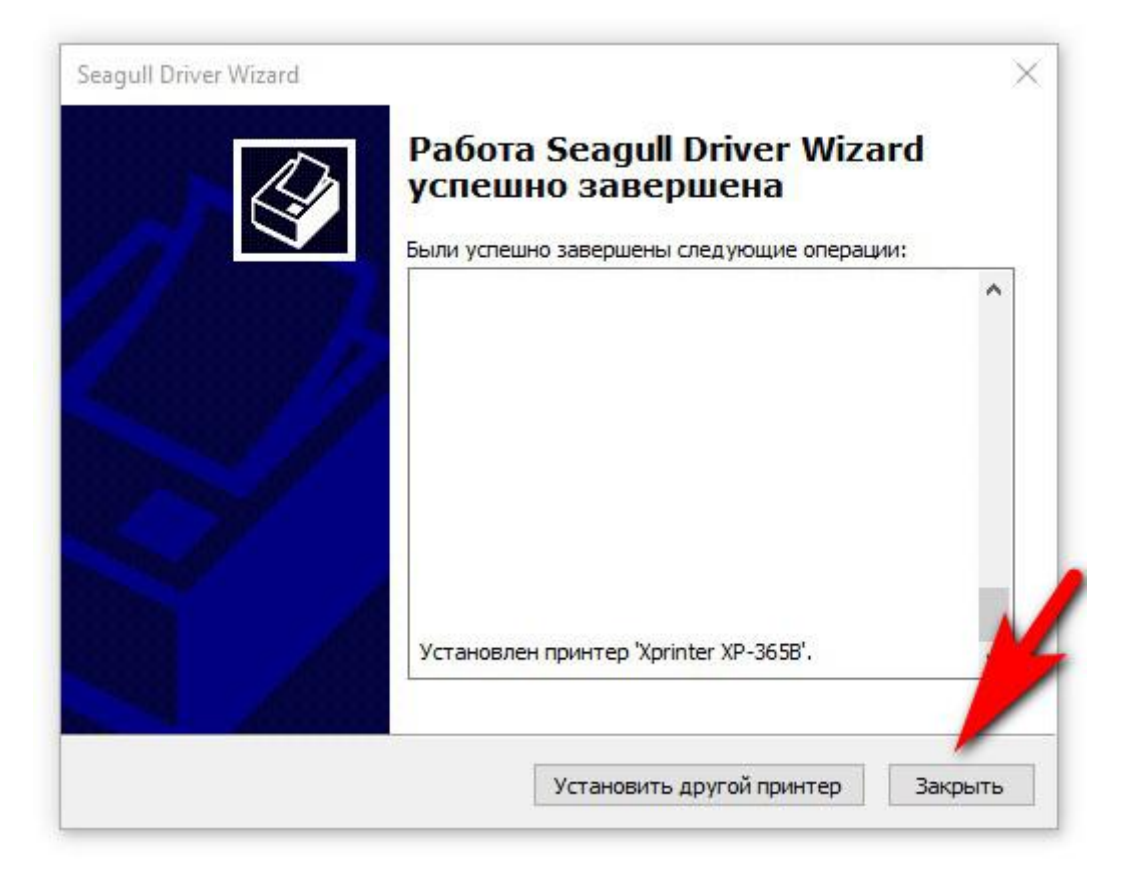

*Драйвер принтера установлен.*

# <span id="page-13-0"></span>5. Настройка размера этикетки

### На примере этикетки 58х40

Нажмите кнопку "Пуск", а затем выберите Параметры >устройства>принтеры & сканеры.

Перед вами появится окно вида:

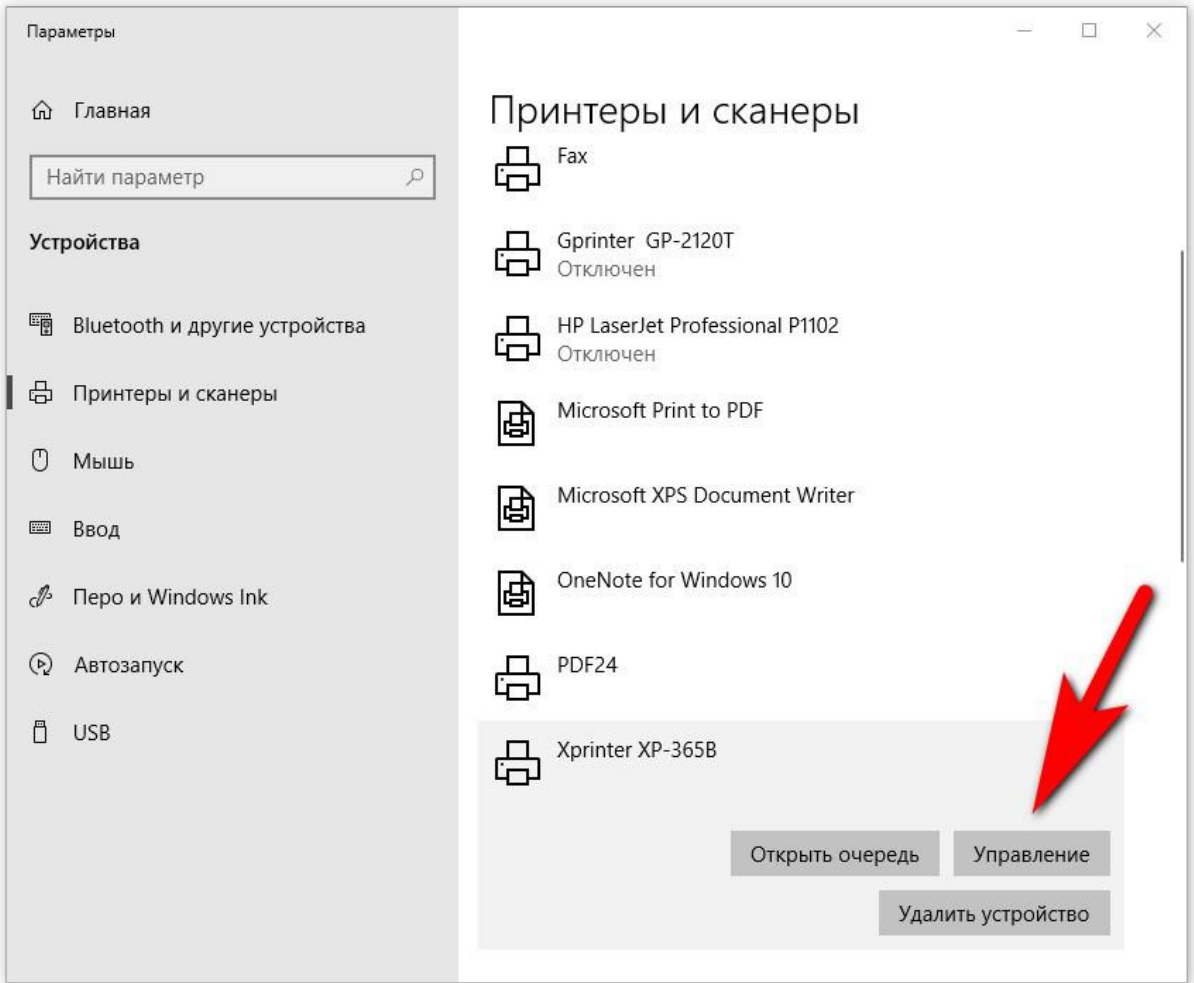

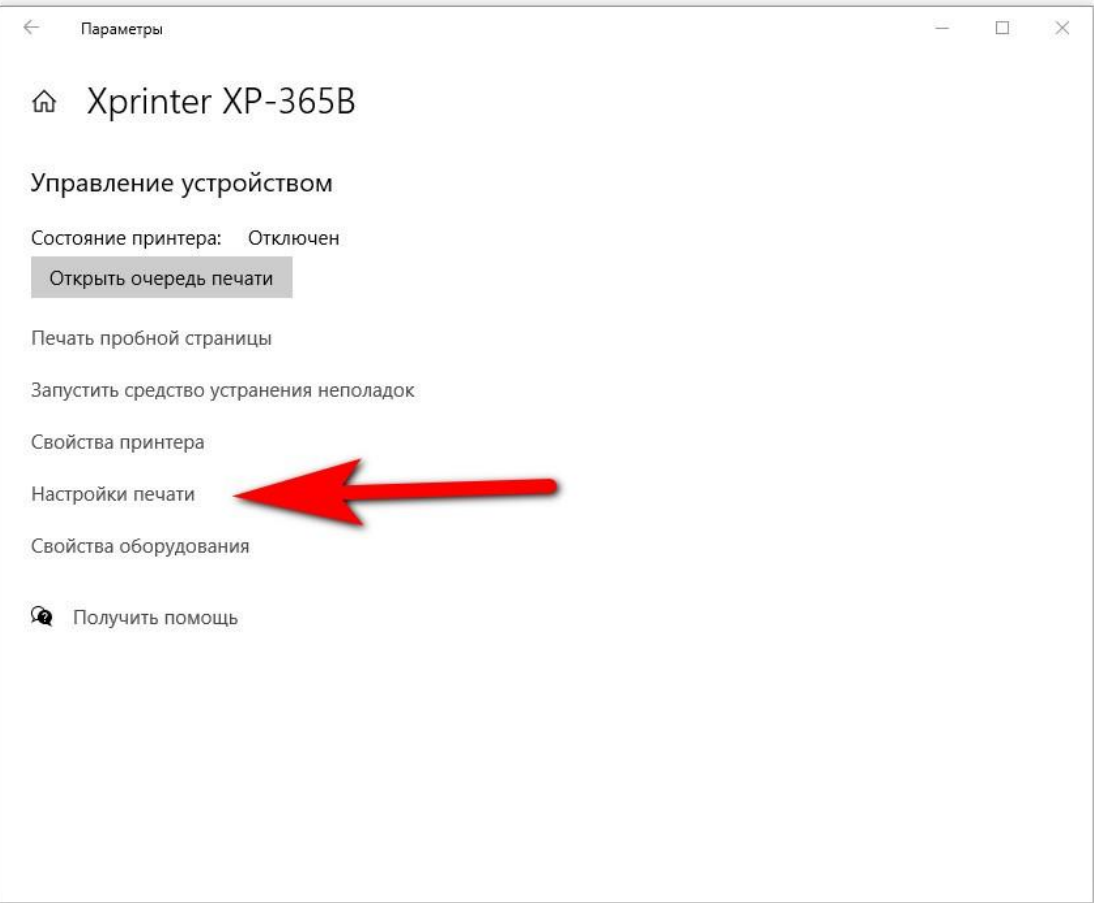

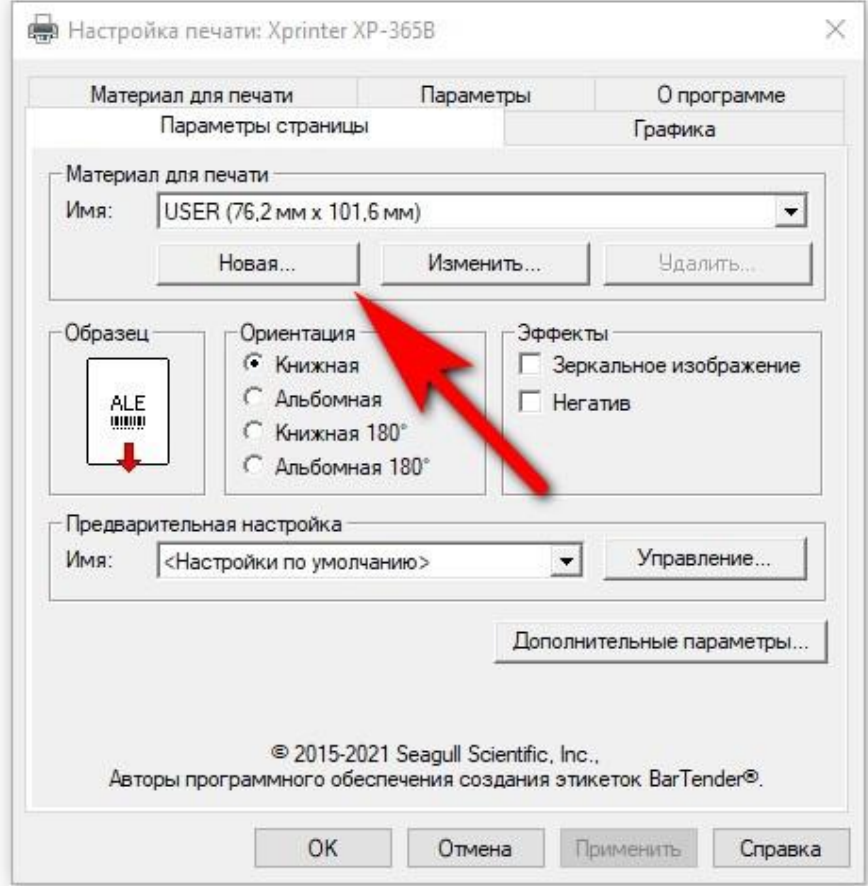

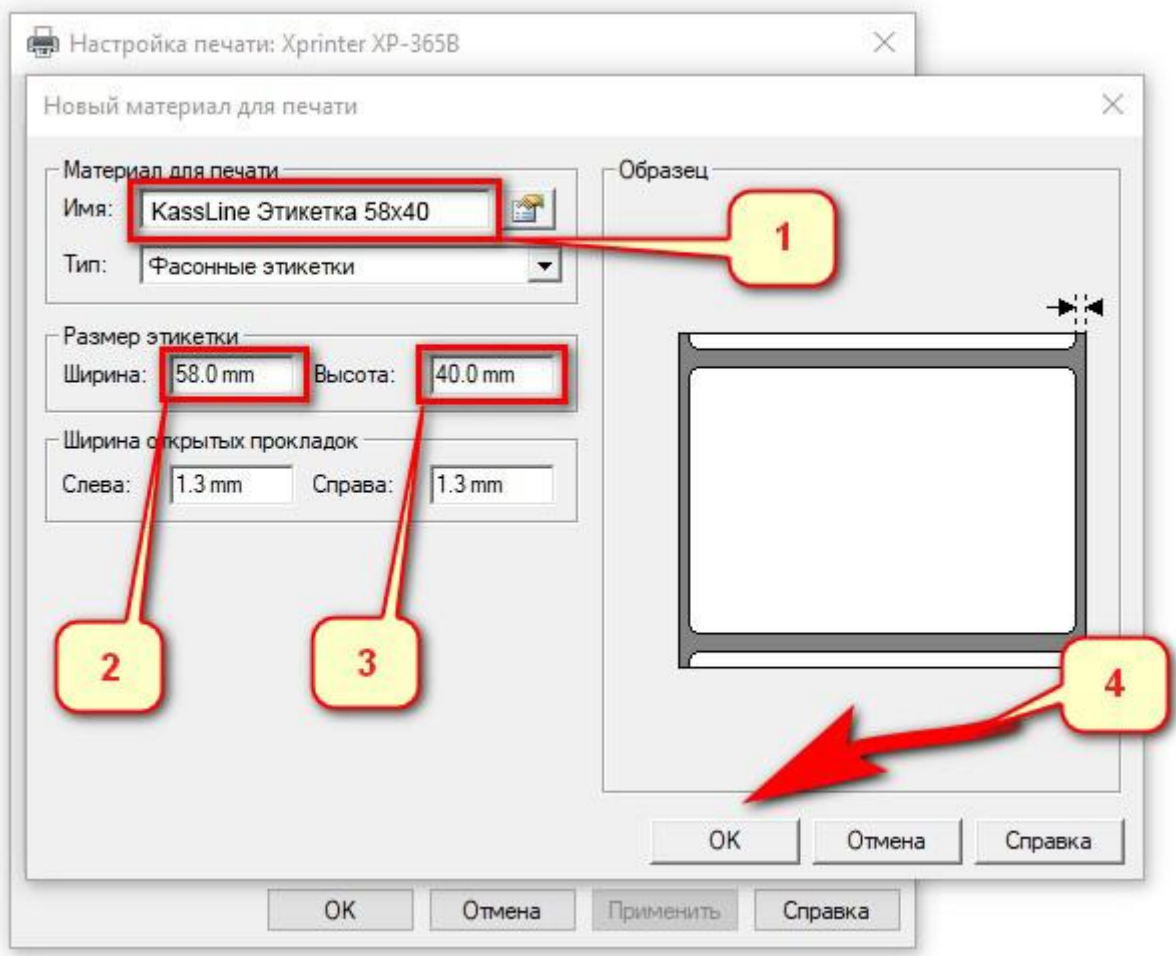

- 1. Для удобства, введите желаемое название размера этикетки
- 2. Введите ширину этикетки: 58мм
- 3. Введите высоту этикетки: 40мм
- 4. Нажмите кнопку [OK]

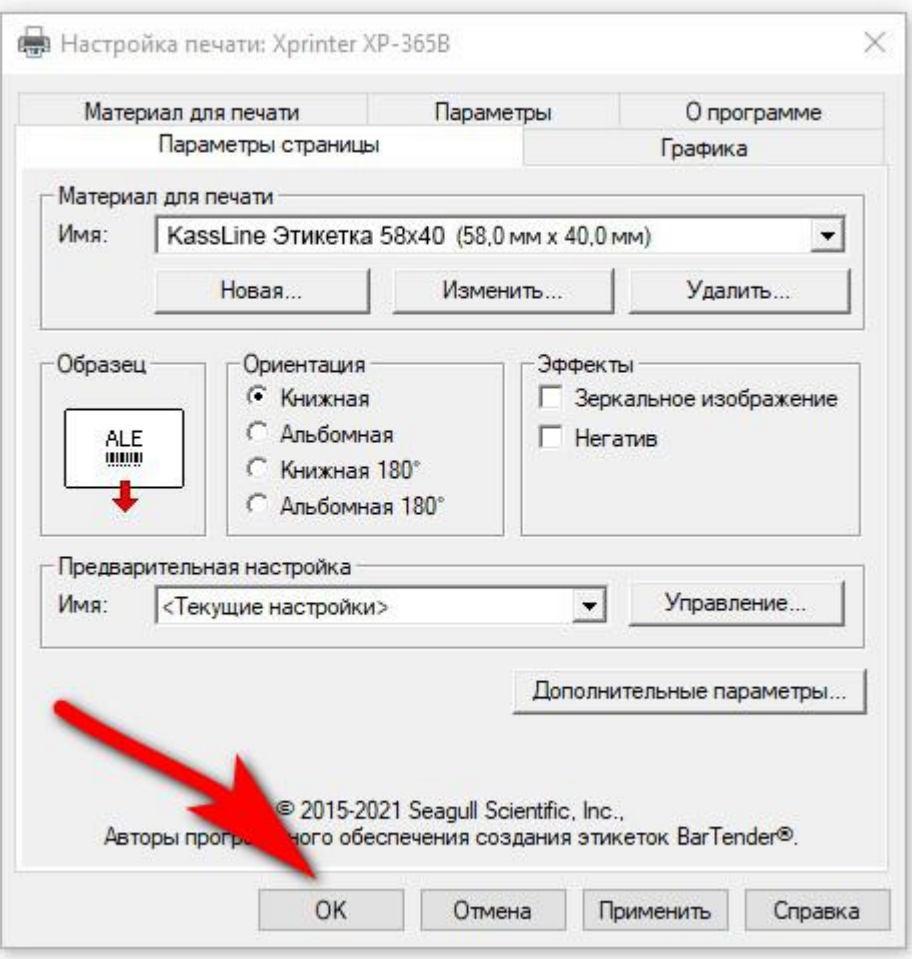

### *Размер этикетки задан.*

# <span id="page-17-0"></span>6. Печать этикетки на примере .PDF документа

Откройте нужный PDF-файл в программе. Например, браузер Google Chrome или Acrobat Reader. -> выберете «**Печать документа**»

(.PDF документ из примера можно скачать здесь: >> **[KassLine-Lable-58x40.pdf](https://spb.kassline.ru/upload/uf/526/6h2jfopzn1p6k5ba7bnztjfnassouel8/KassLine-Lable-58x40.pdf)** << )

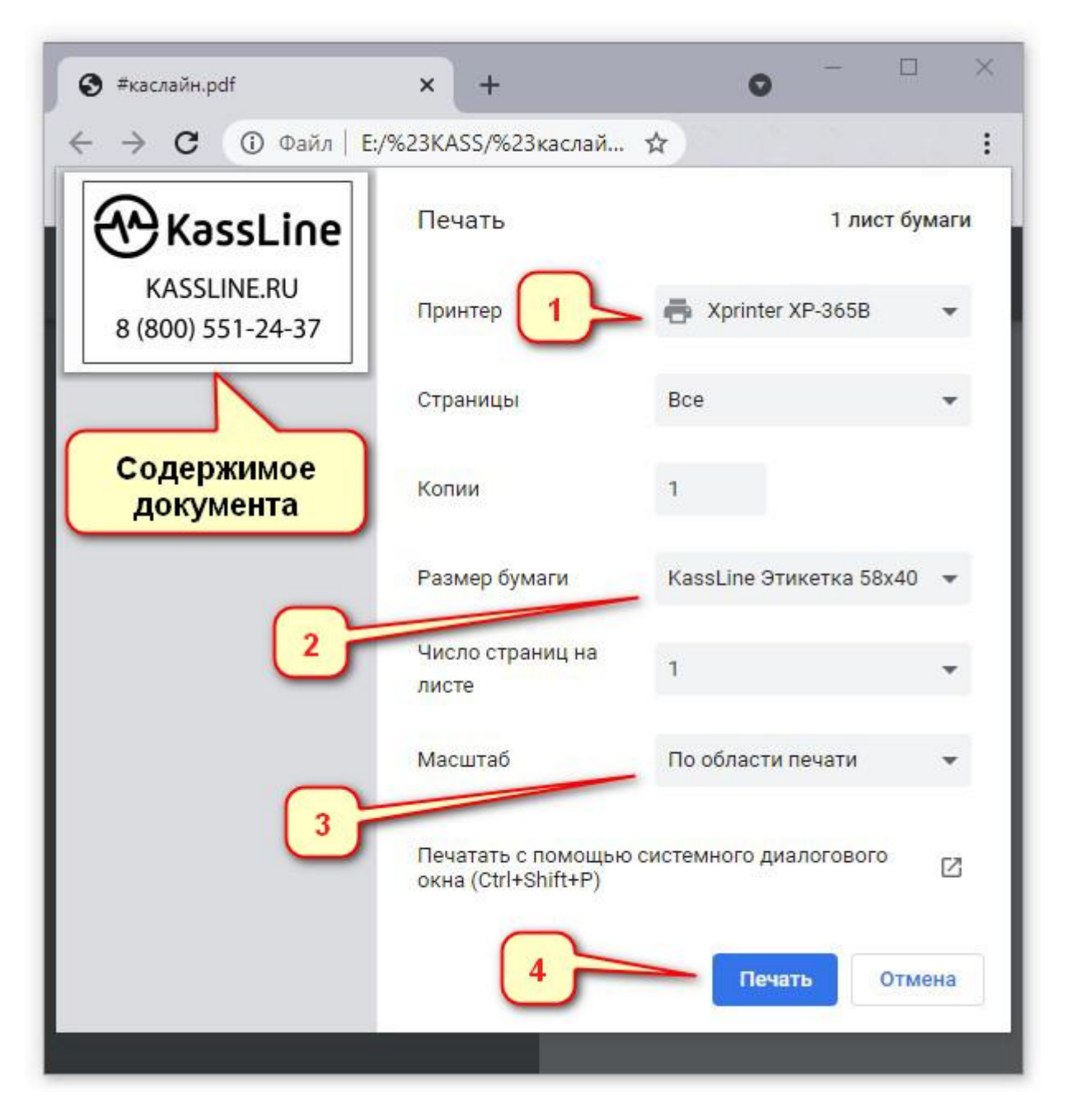

- 1. В списке установленных принтеров выберите Xprinter XP-365B
- 2. Выберите в списке нужный размер этикетки
- 3. Выберите наиболее подходящий для вас способ расположения изображения на этикетке
- 4. Нажмите кнопку [Печать]

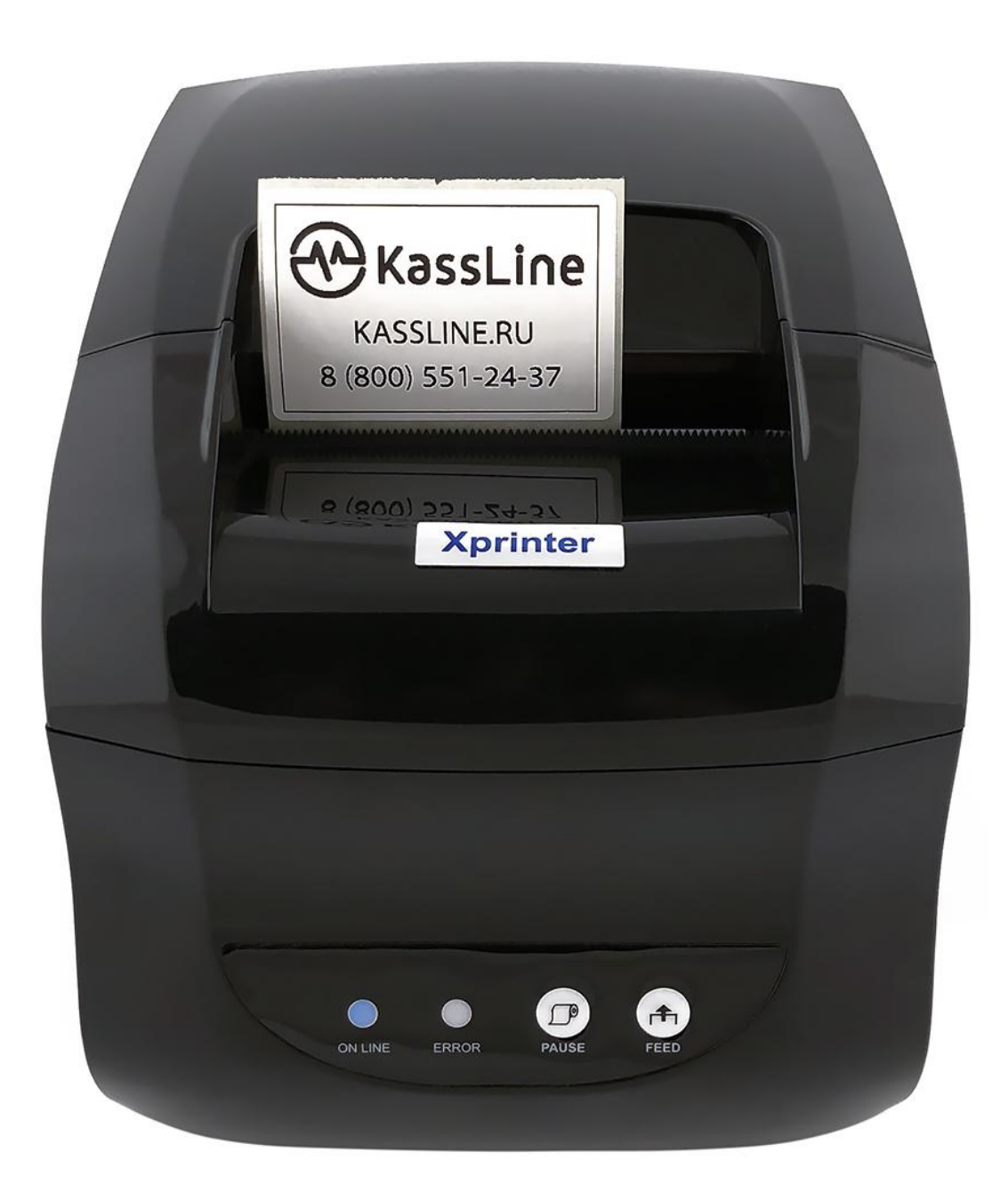

*Этикетка напечатана.*